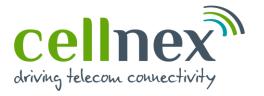

## Site Access Request (SAR) Workflow

User guide

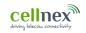

#### Index

| Section | Topic                                      | Page |
|---------|--------------------------------------------|------|
| 1       | Access to Agora                            | 3    |
| 2       | Access Tool Overview                       | 5    |
| 2.1     | Home page overview                         | 6    |
| 2.2     | Access Tool overview                       | 7    |
| 2.3     | SAR queue search and filter                | 8    |
| 2.4     | Site Occupation and Site Access Form (SAF) | 10   |
| 3       | Site Occupation Calendar                   | 11   |
| 4       | Site Access Form (SAF)<br>Information      | 14   |
| 4.1     | Site Access Form (SAF)<br>Information      | 15   |
| 4.2     | Access restriction                         | 17   |
| 4.3     | Security, Country Fields                   | 18   |
| 5       | Create a Site Access Request (SAR)         | 19   |
| 5.1     | Open the Access Tool                       | 20   |
| 5.2     | Create a Site Access Request (SAR)         | 21   |

| Section | Topic                                                                      | Page |
|---------|----------------------------------------------------------------------------|------|
| 5.3     | Request Characterisation                                                   | 22   |
| 5.4     | Request Characterisation<br>Intervention                                   | 26   |
| 5.5     | Request characterization special equipment (including outage)              | 32   |
| 5.6     | Request characterization Info Creation                                     | 33   |
| 6       | Create a Site Access Request<br>(SAR) for a PMA (Arqiva<br>broadcast) site | 34   |
| 6.1     | Open the Access Tool                                                       | 35   |
| 6.2     | Create a Site Access Request (SAR)                                         | 36   |
| 6.3     | Request Characterisation                                                   | 37   |
| 6.4     | Request Characterisation Intervention                                      | 41   |
| 6.5     | Request characterization special equipment (including outage)              | 47   |
| 6.6     | Request characterization Info Creation                                     | 50   |
| 7       | Technicians                                                                | 52   |

| Section | Topic                                               | Page |
|---------|-----------------------------------------------------|------|
| 8       | Manage a Site Access Request (SAR)                  | 54   |
| 8.1     | SAR queue search and filter                         | 55   |
| 8.2     | Manage request                                      | 56   |
| 8.3     | Notifications                                       | 57   |
| 8.4     | Edit technicians, add a PO                          | 58   |
| 9       | Cancel a Site Access Request (SAR) including pylons | 62   |
| 9.1     | SAR queue search and filter                         | 63   |
| 9.2     | Cancel a Site Access Request (SAR)                  | 64   |
| 9.3     | Cancel a Site Access Request (SAR) for pylons       | 65   |
| 10      | Post Work Reports                                   | 66   |
| 10.1    | Post Work reports                                   | 67   |
| 10.2    | Site Access                                         | 69   |
| 10.3    | SHE – Safety Health and<br>Environment              | 70   |
| 10.4    | FR Safety                                           | 71   |
| 11      | FAQs                                                | 72   |
|         |                                                     |      |

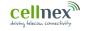

### 1 Access to Agora

#### **1.1** Sign into AGORA

Open the URL: https://agora.cellnextelecom.com/

QAS - TIS - Cellnex Telecom S.A.

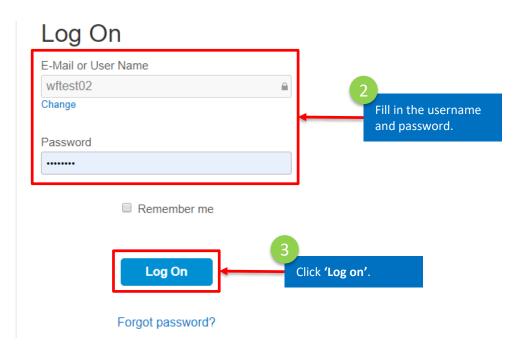

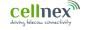

### 2 Access Tool overview

#### **2.1** Home page overview

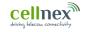

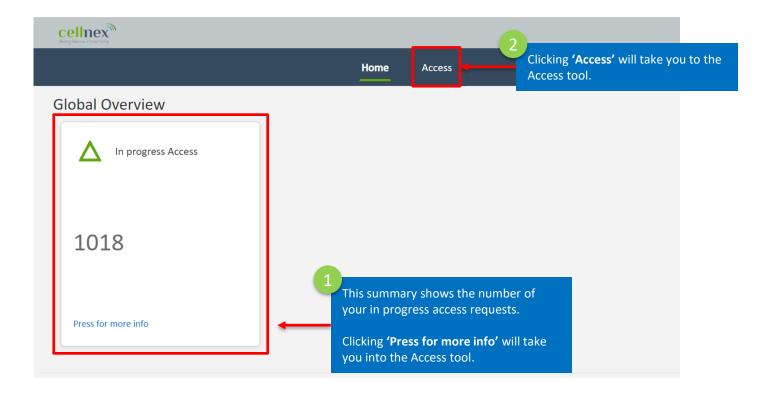

#### 2.2 Access Tool overview

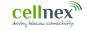

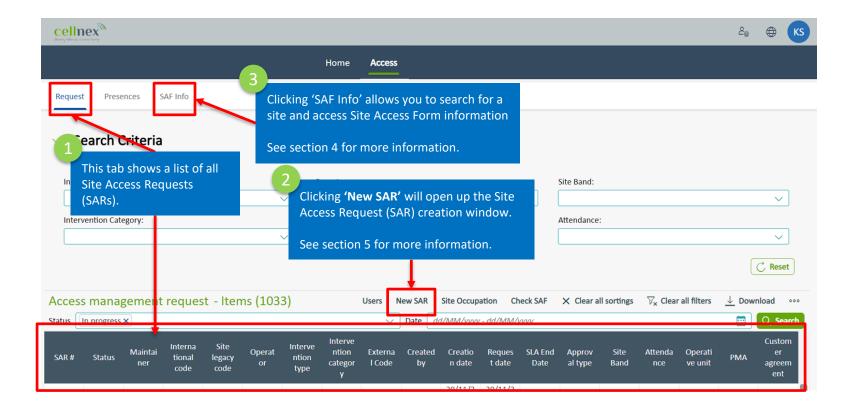

#### 2.3 SAR queue search and filter

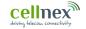

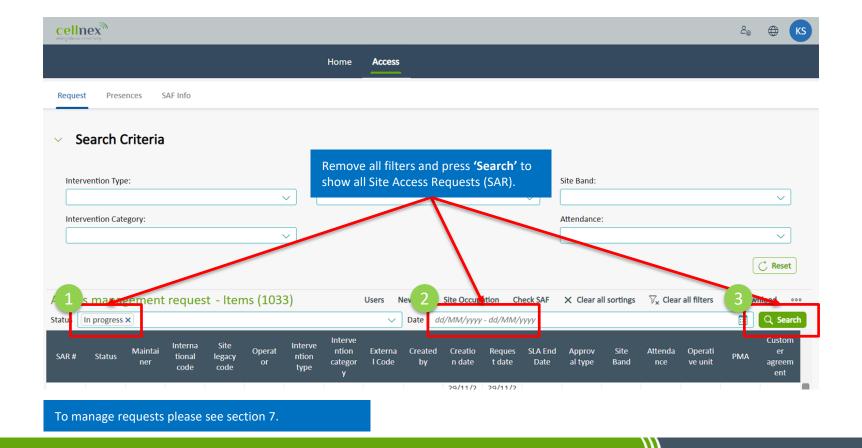

#### 2.3 SAR queue search and filter

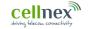

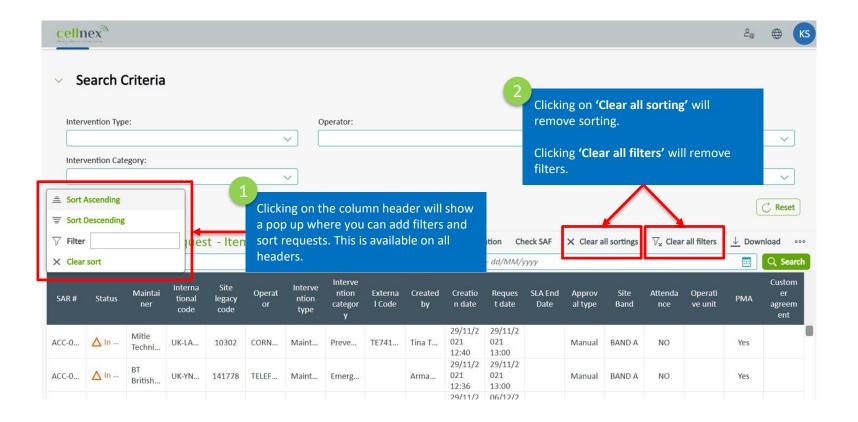

#### 2.4 Site occupation and Site Access Form (SAF)

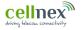

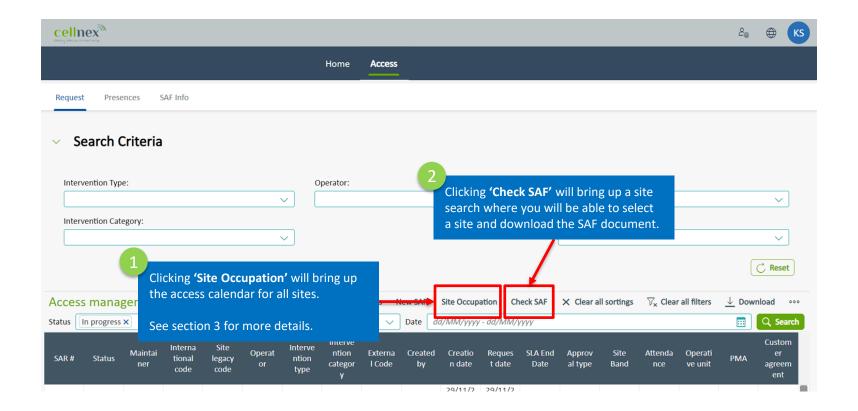

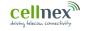

### Site Occupation Calendar

#### **3.1** Site occupation calendar

This tool allows you to see when free and available for site access

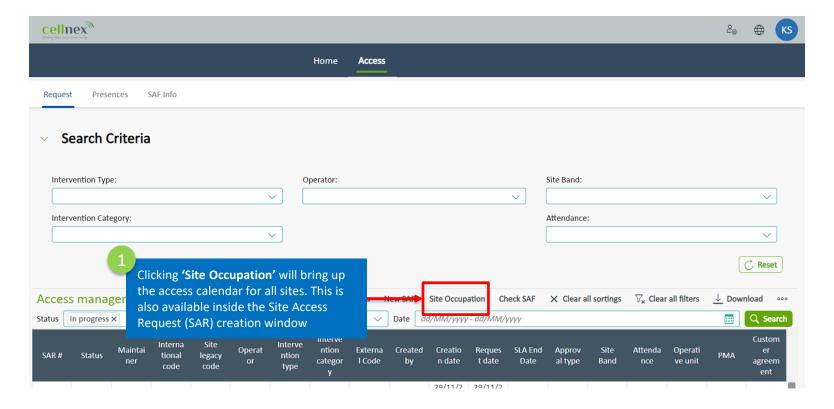

Access Workflow – User guide

#### **3.1** Site occupation calendar

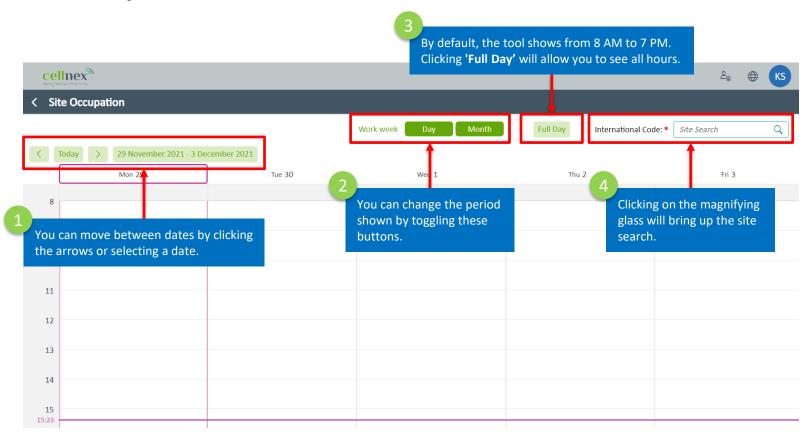

Access Workflow – User guide

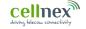

### 4 Site Access Form (SAF) Information

#### 4.1 Site Access Form (SAF) information

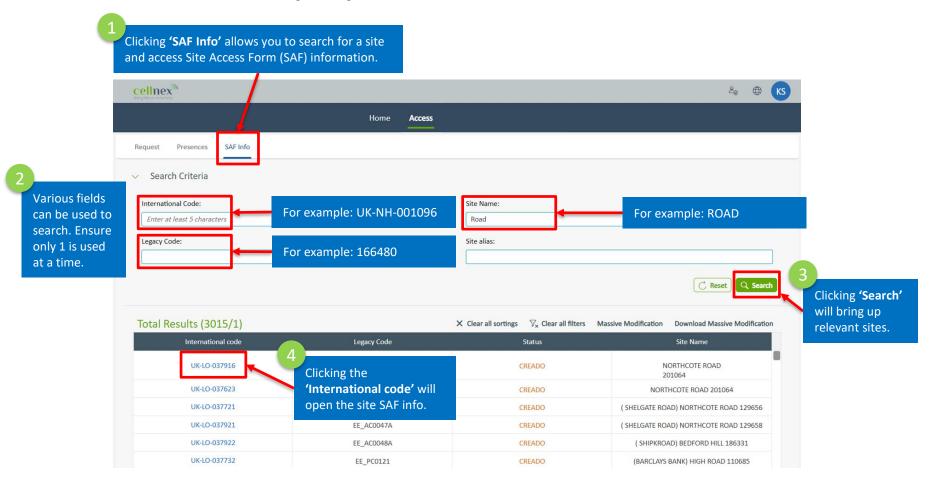

#### 4.1 Site Access Form (SAF) Information

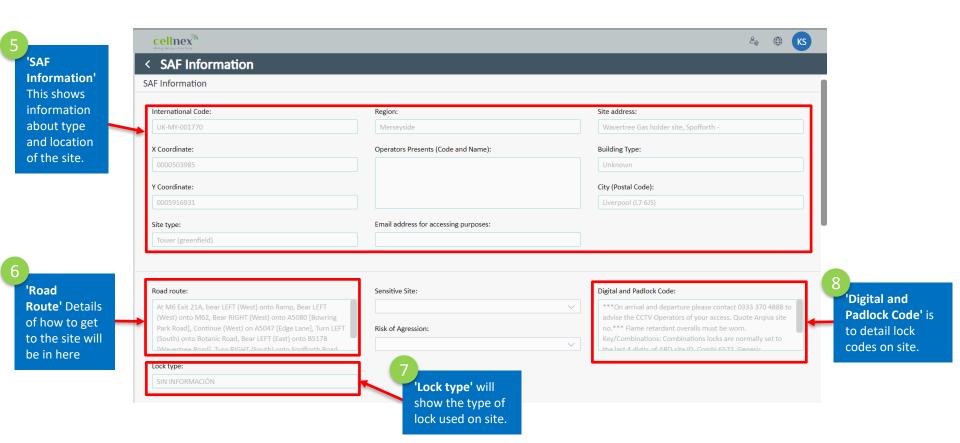

#### 4.2 Access restriction (1)

**cellnex**® 9 Access < SAF Information Restriction' Access restriction This shows information Advance notice period (Visit/Maintenance without special Intervention schedule (Visit/Maintenance without special Access Conditions (Visit/Maintenance without special equipment): about any equipment): equipment): notice periods to If Special access the **Equipment** site. is on site, these fields Advance notice period (Work without special equipment): Intervention schedule (Work without special equipment): Access Conditions (Work without special equipment): will show any additional conditions of Access Conditions (Work with special equipment): Access Conditions: Contact description: access. All access conditions for the site will be Other type of Access: Contact person for access: within these fields

#### **4.3** Security, Country Fields

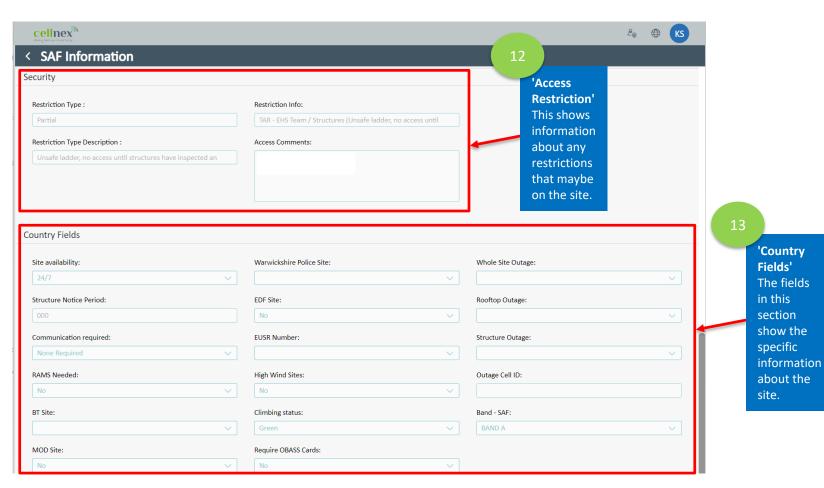

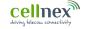

# 5 Create a Site Access Request (SAR)

#### **5.1** Open the Access Tool

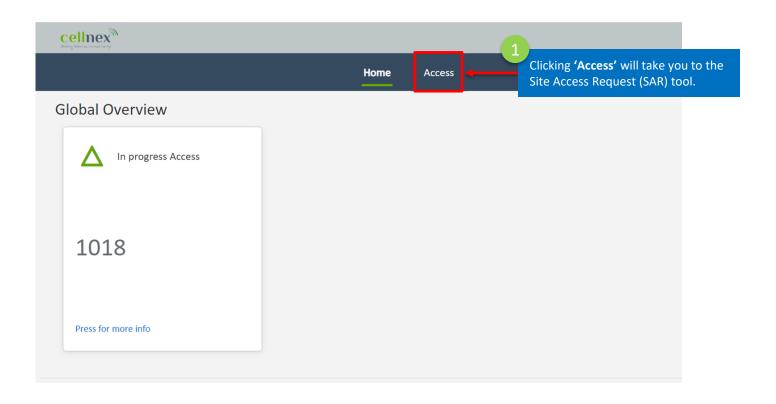

#### **5.2** Create a Site Access Request (SAR)

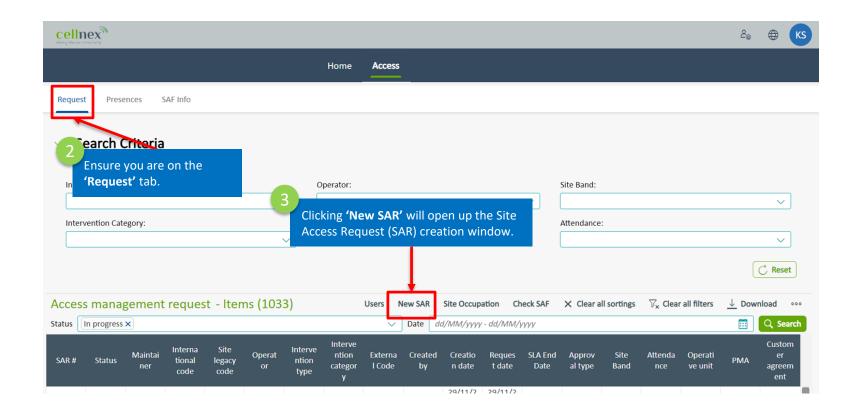

#### **5.3** Request Characterization

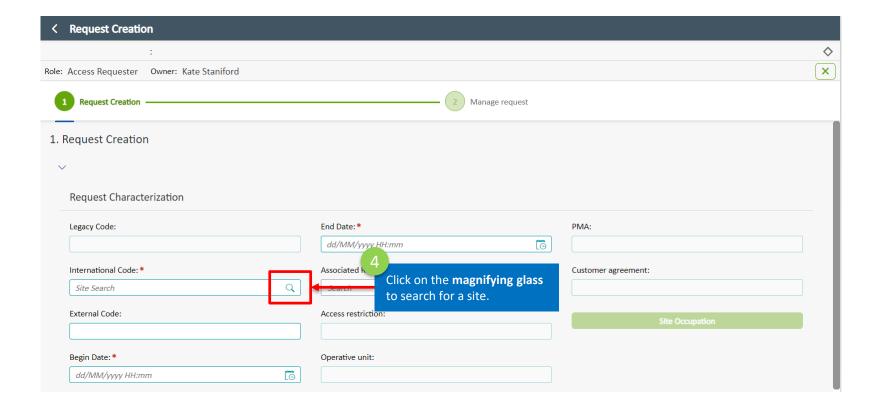

#### **5.3** Request Characterization: Site Search

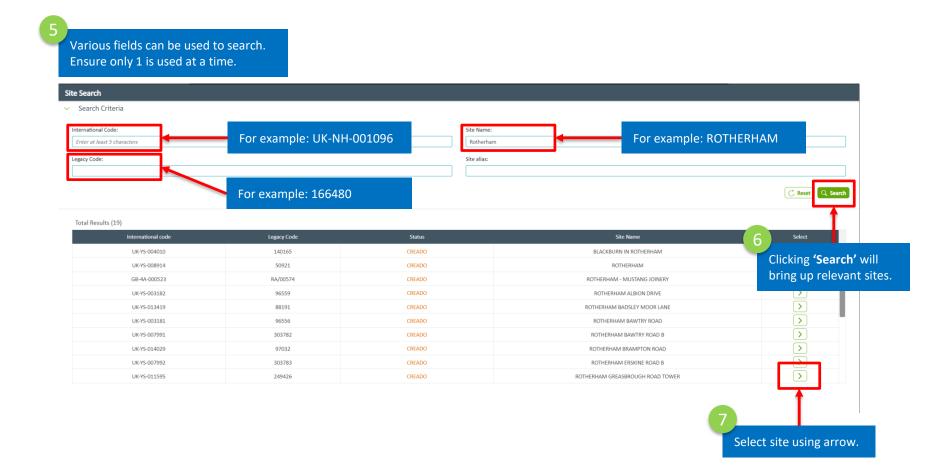

#### **5.3** Request Characterization

Follow these steps to raise a Site Access Request (SAR)

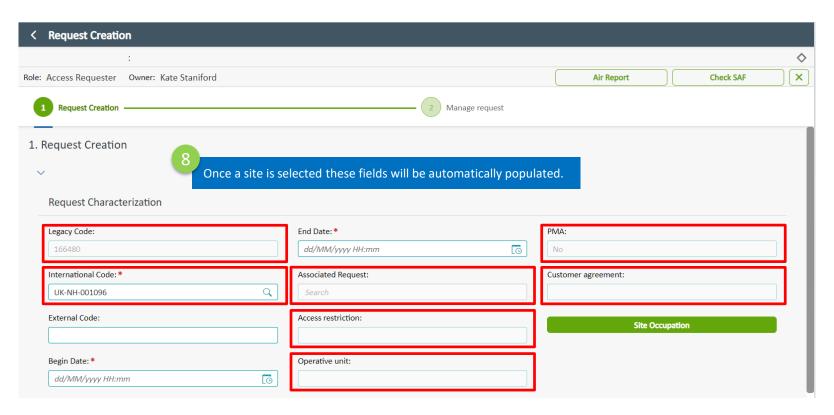

#### **5.3** Request Characterization

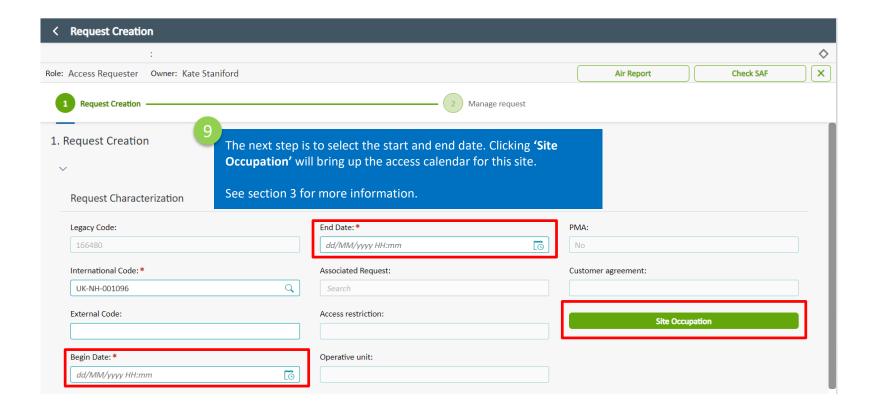

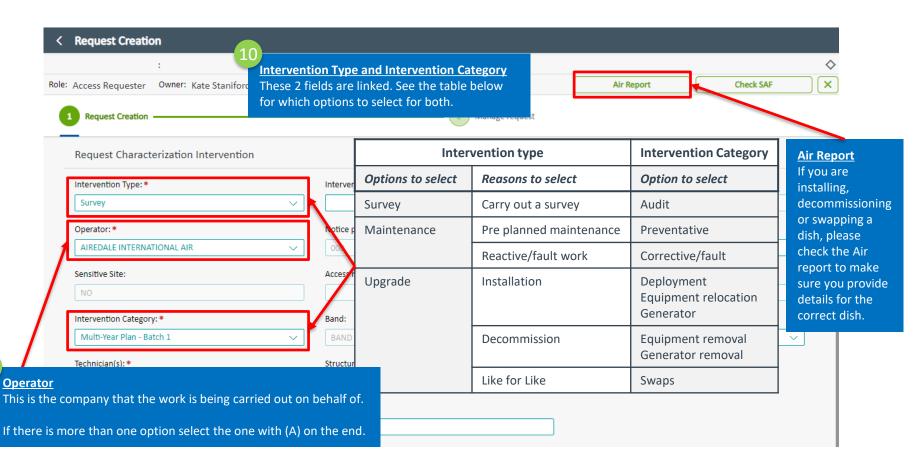

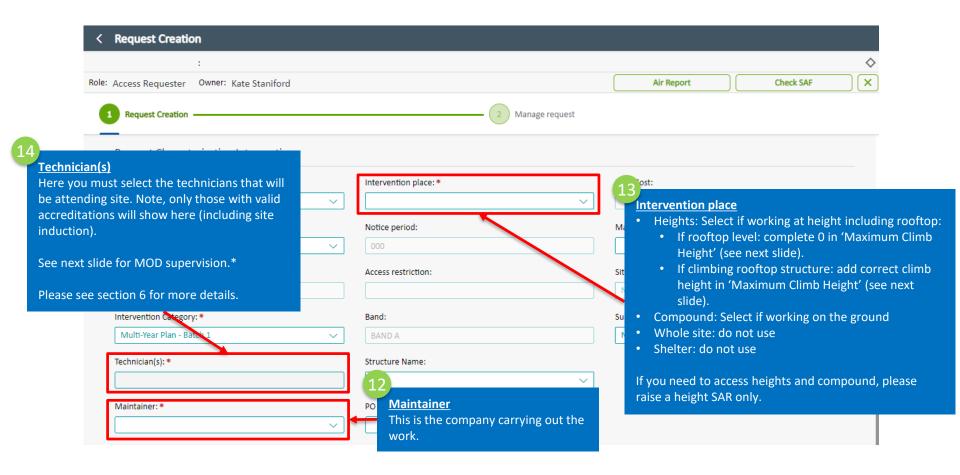

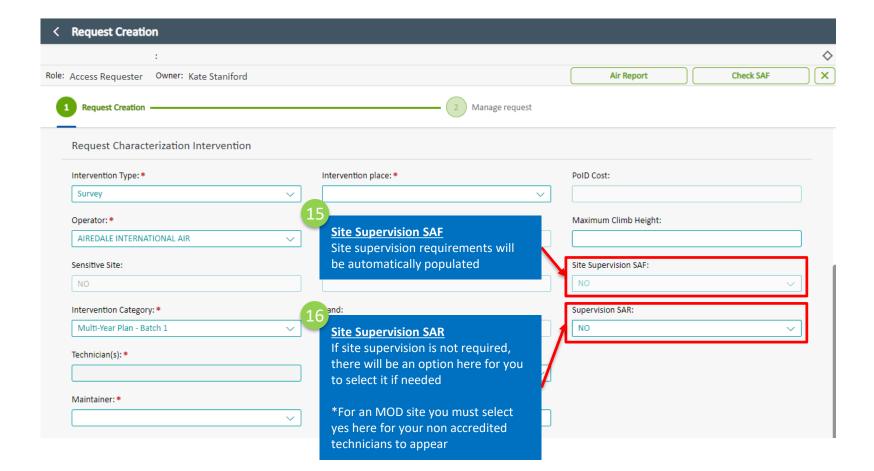

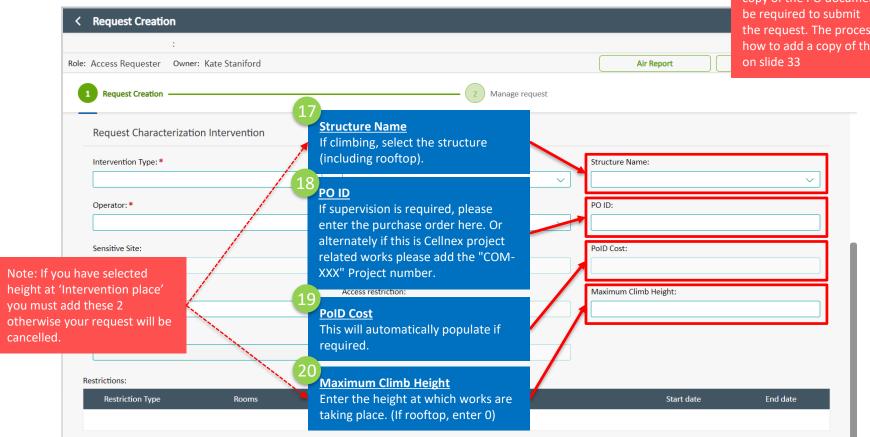

Note: If a PO is required a copy of the PO document will the request. The process of how to add a copy of the PO is

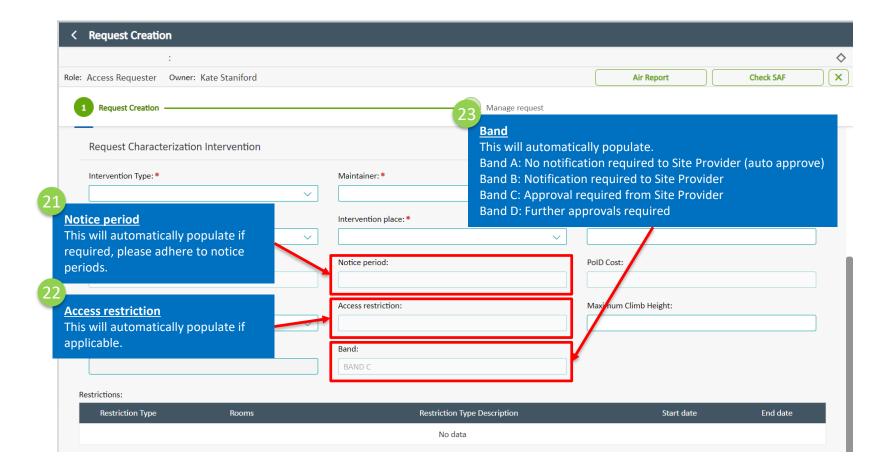

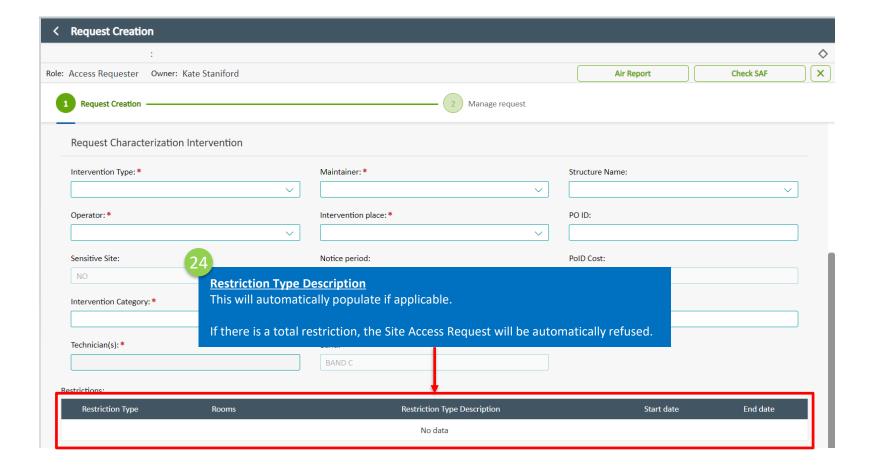

#### 5.5 Request characterization special equipment (including outage)

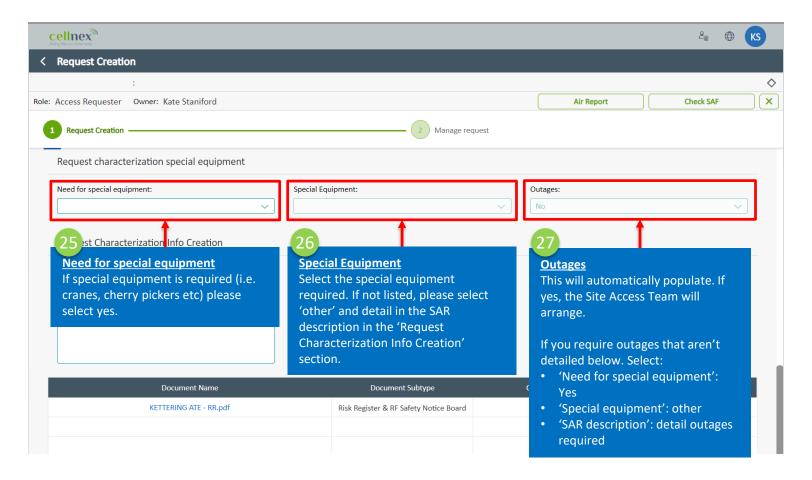

#### **5.6** Request characterization Info Creation

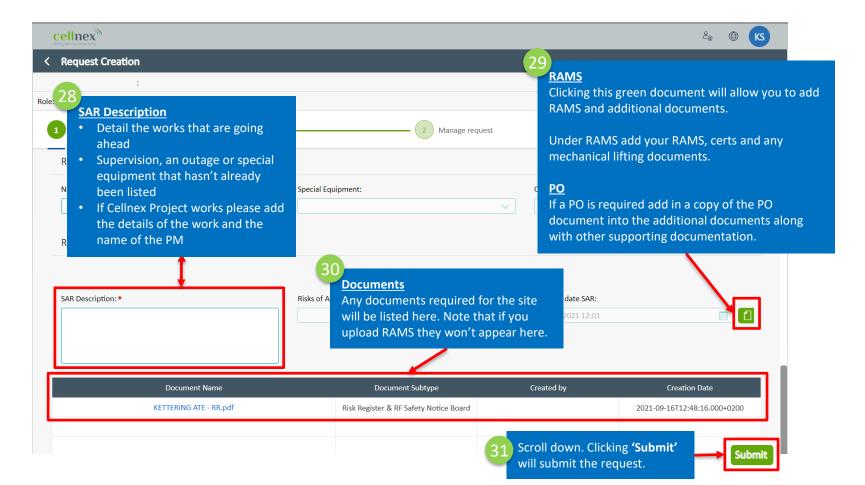

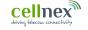

6 Create a Site Access Request (SAR) for a PMA (Arqiva broadcast) site

#### **6.1** Open the Access Tool

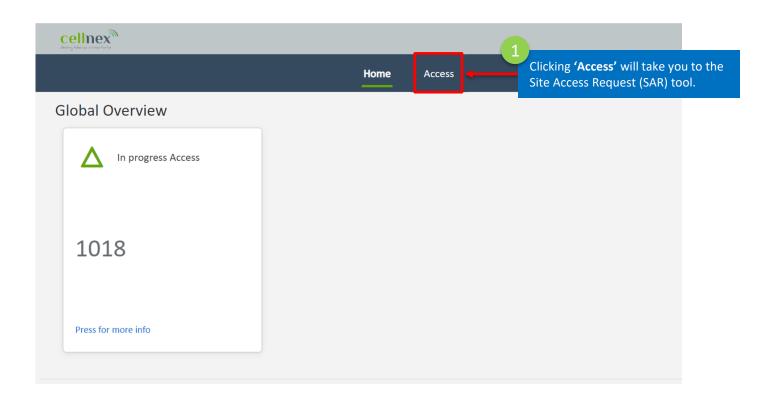

#### **6.2** Create a Site Access Request (SAR)

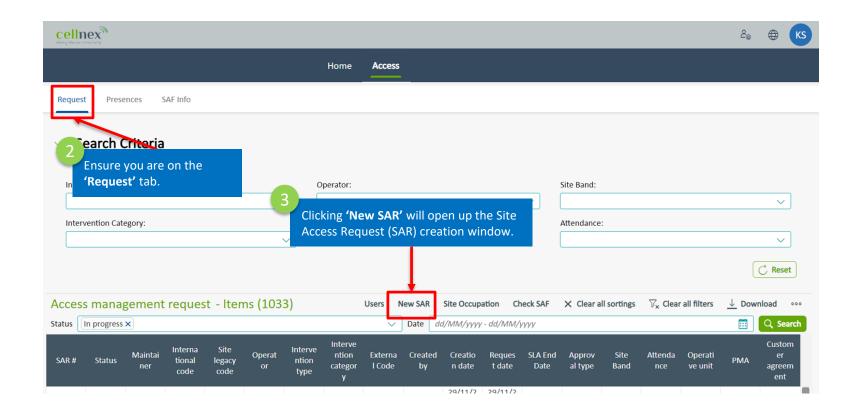

## **6.3** Request Characterization

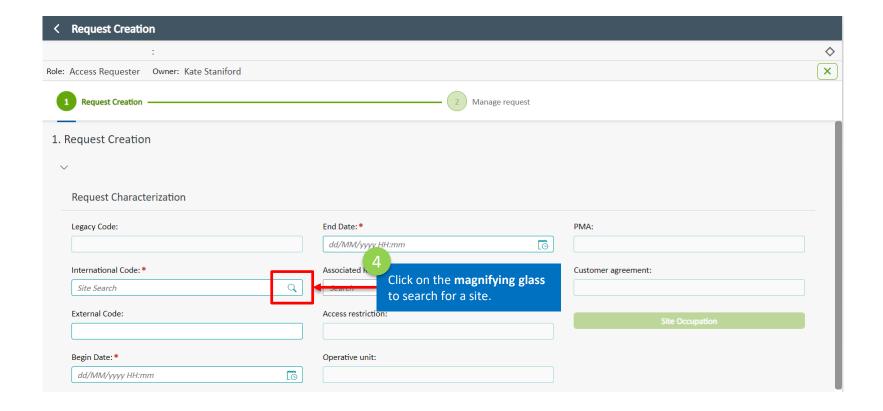

#### **6.3** Request Characterization: Site Search

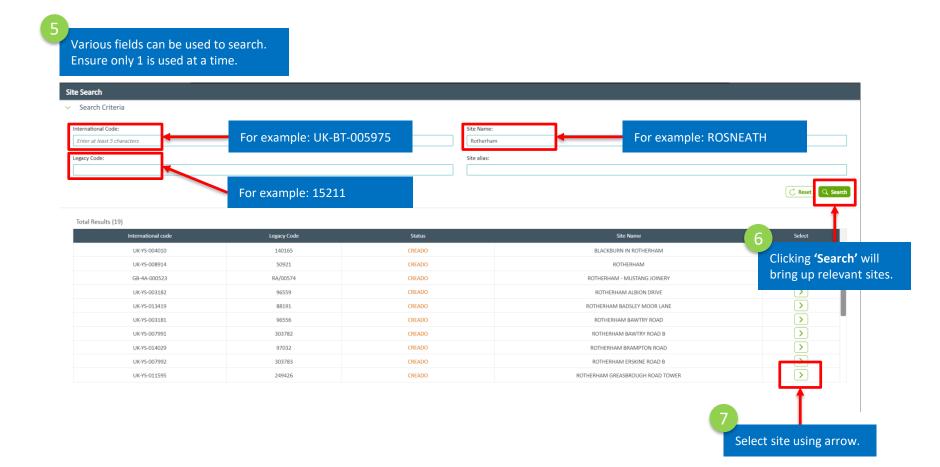

## **6.3** Request Characterization

Follow these steps to raise a Site Access Request (SAR)

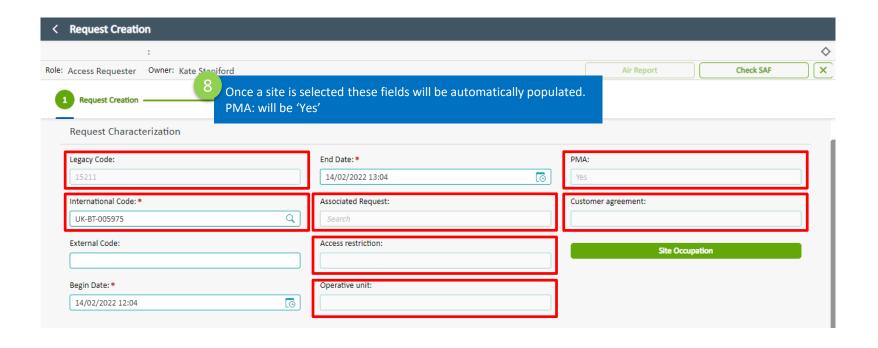

#### **6.3** Request Characterization

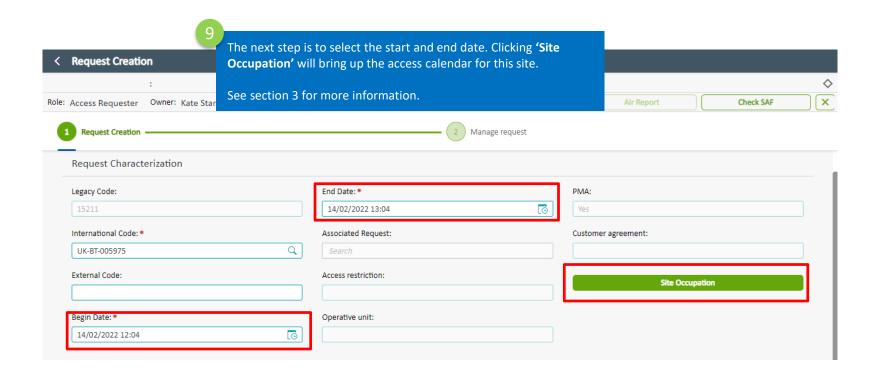

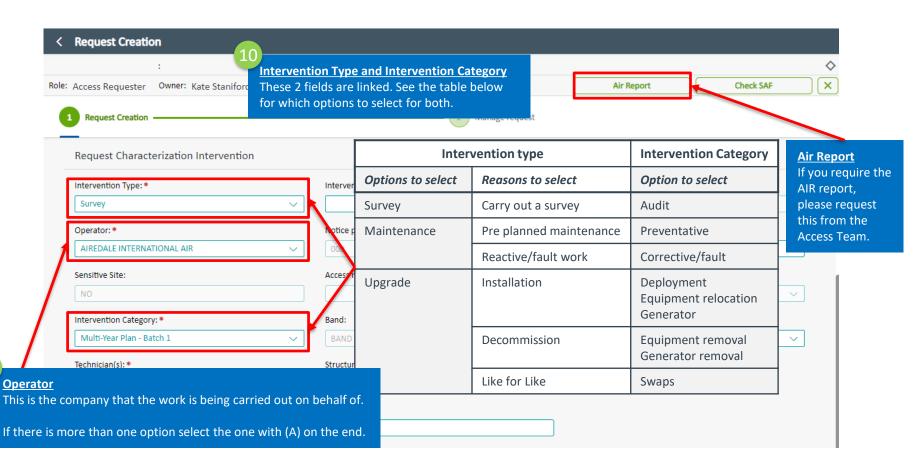

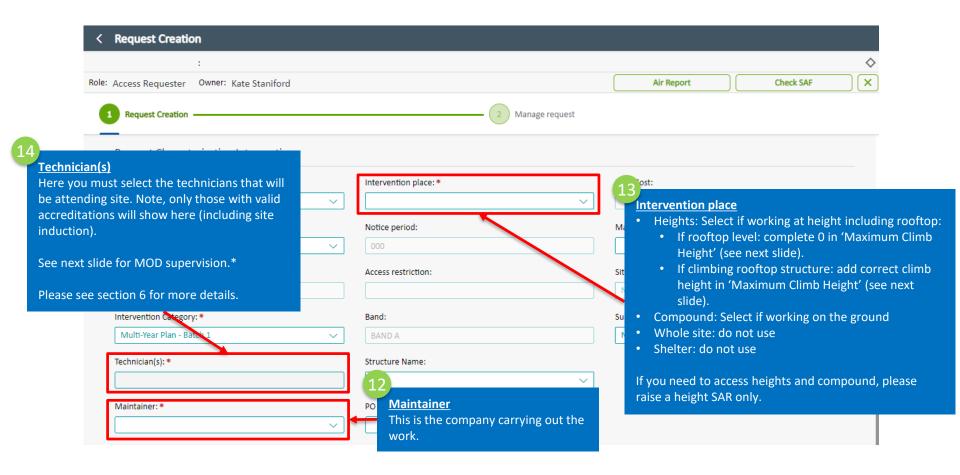

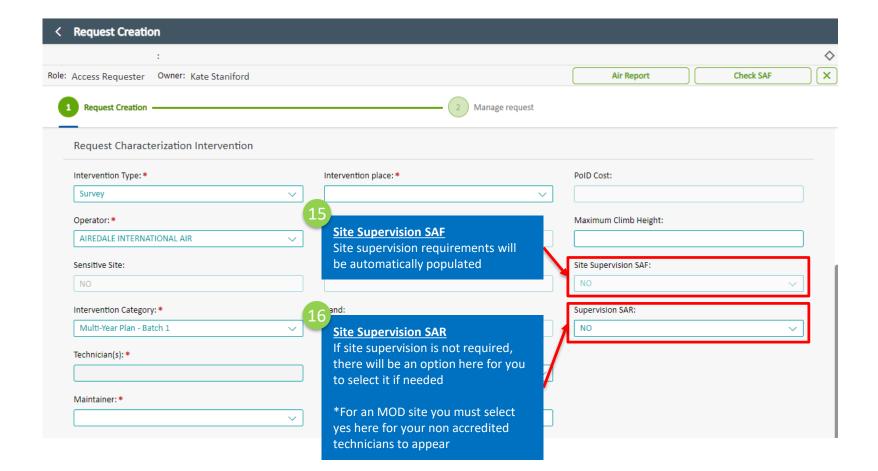

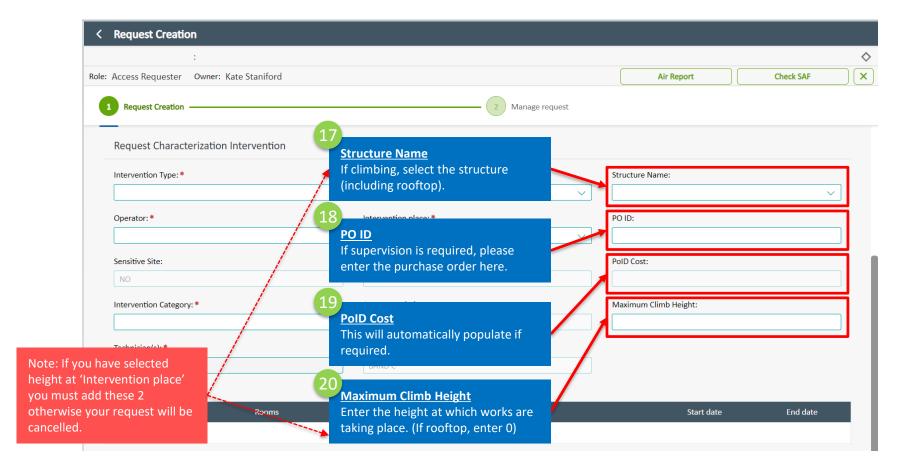

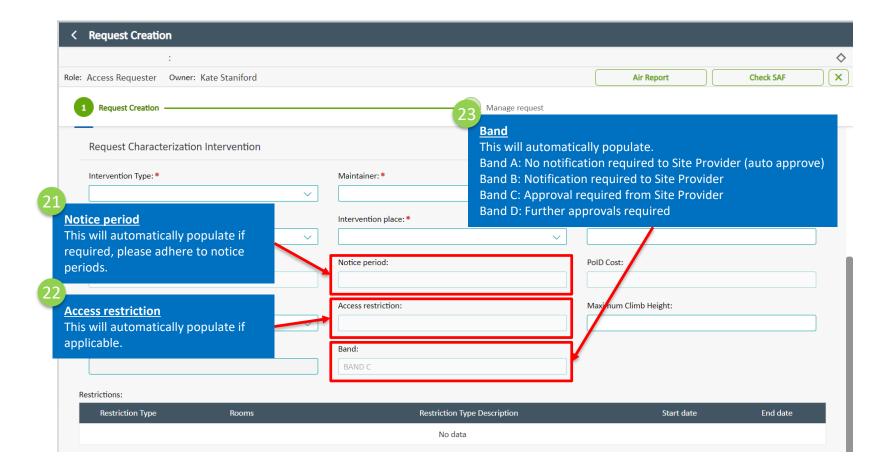

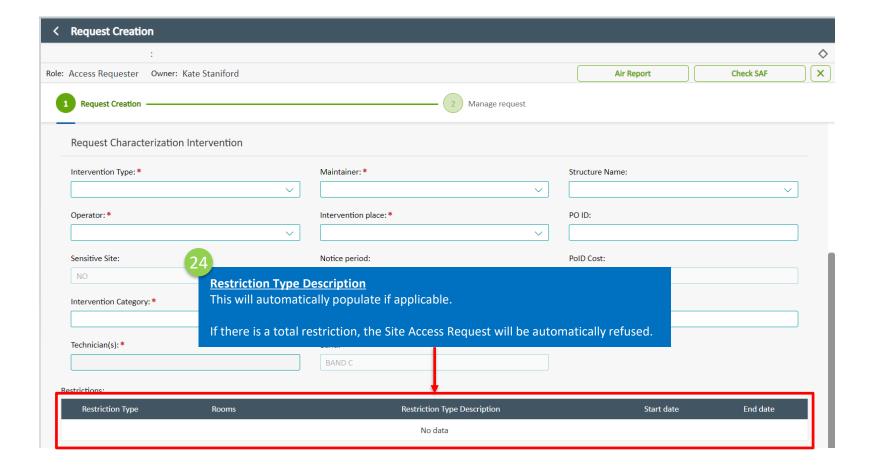

### 6.5 Request characterization special equipment (including outage)

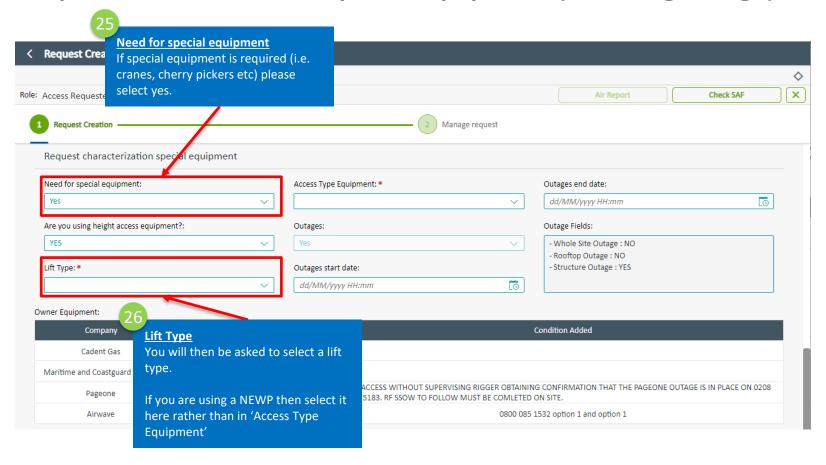

### 6.5 Request characterization special equipment (including outage)

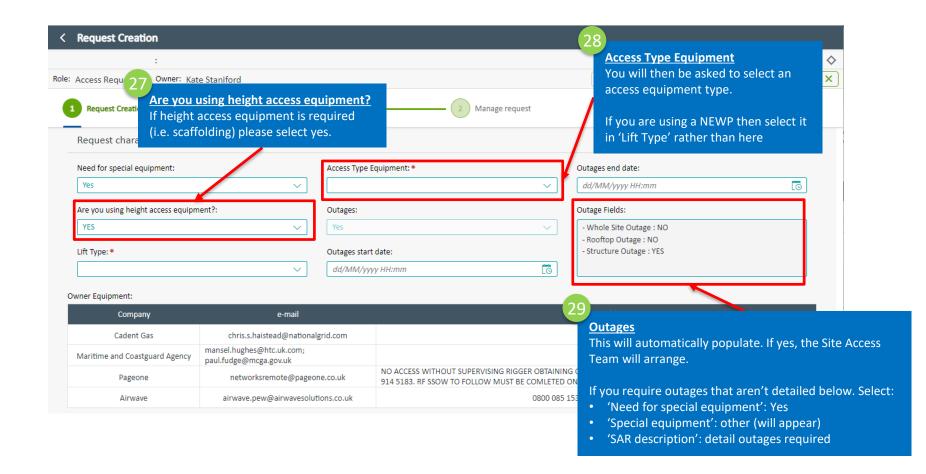

#### 6.5 Request characterization special equipment (including outage)

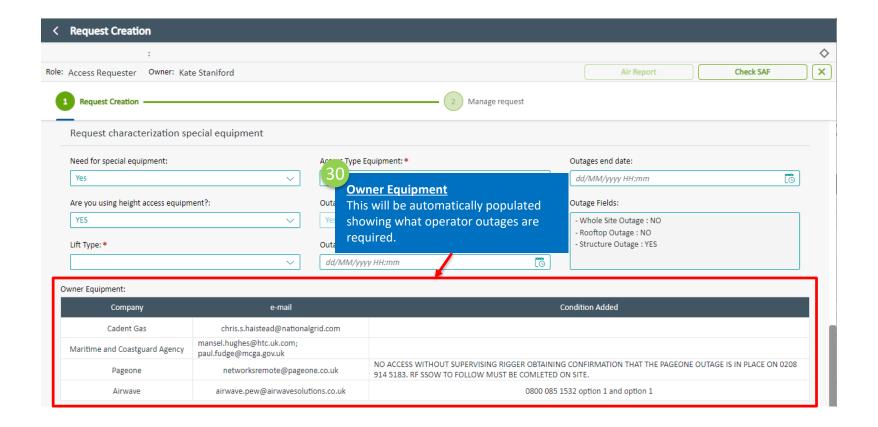

#### **6.6** Request characterization Info Creation

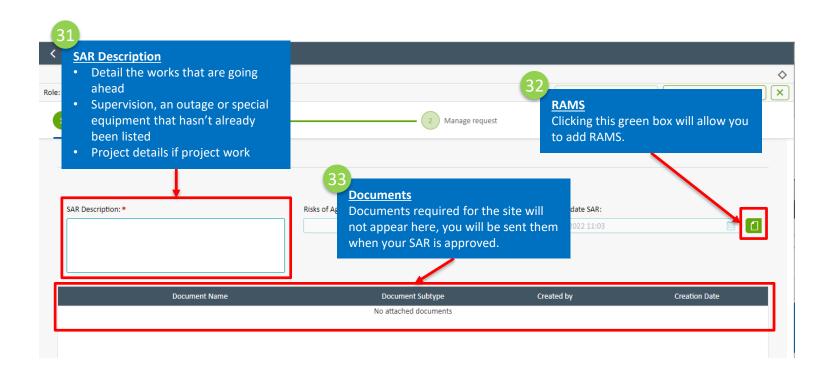

#### **6.6** Request characterization Info Creation

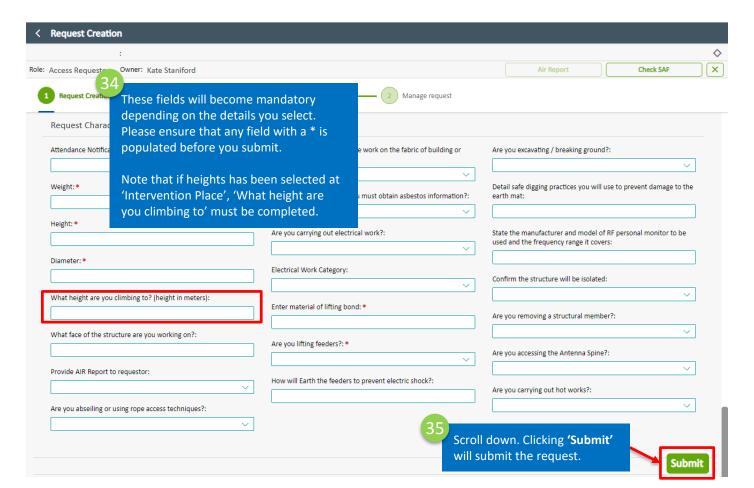

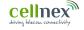

# Technicians

#### 7.1 Technicians

Each site is categorized in a site type. This determines the accreditation needed at heights. If you cannot see any/all of your technicians it is because they do not have the right accreditations.

| Site Type            | Working where                                | Intervention<br>Place | Accreditation Needed                                                               | Portfolio specific                                                                                   |
|----------------------|----------------------------------------------|-----------------------|------------------------------------------------------------------------------------|----------------------------------------------------------------------------------------------------|
| Rooftop              | Working on a rooftop                         | Heights               | Rooftop<br>RF Awareness<br>Site Access Induction                                   | In addition portfolio specific accreditations also applicable (e.g National Grid, BT, MOD, EDF, etc) |
| Rooftop<br>Structure | Working on a rooftop structure               | Heights               | Rooftop<br>RF Awareness<br>Site Access Induction<br>Tower climbing<br>Tower rescue |                                                                                                    |
| Rooftop              | Working on a cabinet / cabin at ground level | Compound              | Site access induction                                                              |                                                                                                    |
| Tower                | Working on structure                         | Heights               | RF Awareness Site Access Induction Tower climbing Tower rescue                     |                                                                                                    |
| Tower                | Working on cabinet / cabins                  | Compound              | Site access induction                                                              |                                                                                                    |

To query accreditations please contact the accreditation team:

https://towerco.atlassian.net/servicedesk/customer/portals and choose - UK Service Desk - Accreditation

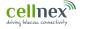

# 8 Manage a Site Access Request (SAR)

#### **8.1** SAR queue search and filter

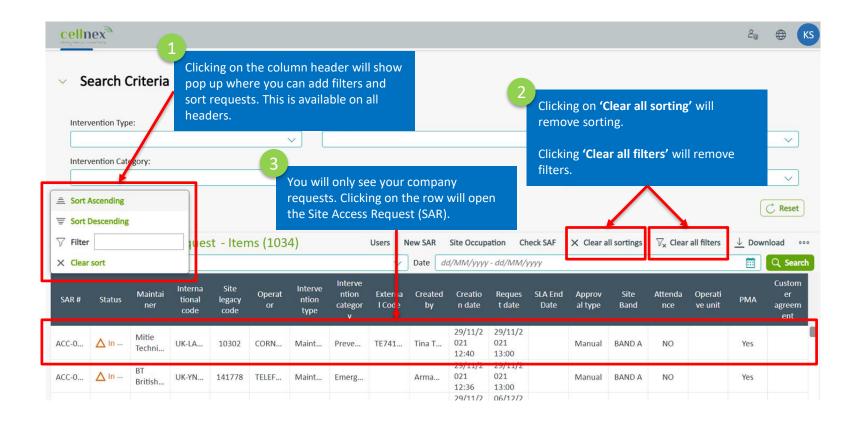

#### **8.2** Manage request

Note: Only a member of the Site Access Team can interact with a pending request.

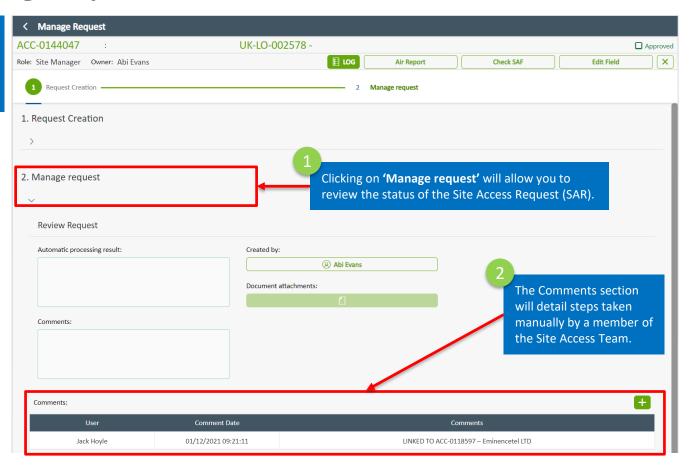

#### **8.3 Notifications**

This table details who will receive notifications. Check the SAR for updates

| Options to select                   | Email<br>notification    | Agora<br>updated |
|-------------------------------------|--------------------------|------------------|
| Site Access Request<br>(SAR) raised | Requester                | <b>\</b>         |
| Approved                            | Requester<br>Technicians | <b>~</b>         |
| Refused                             | Requester                | <b>/</b>         |
| Cancelled                           |                          | <b>\</b>         |
| Engineer change                     | New<br>engineers         | <b>\</b>         |

It is now possible to edit the technicians on a Site Access Request (SAR)

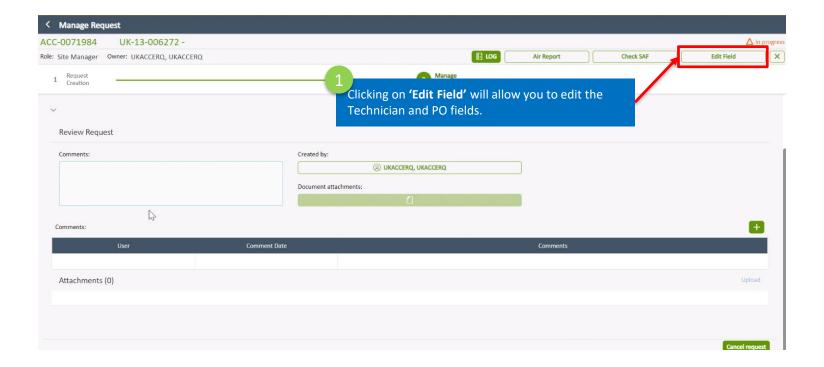

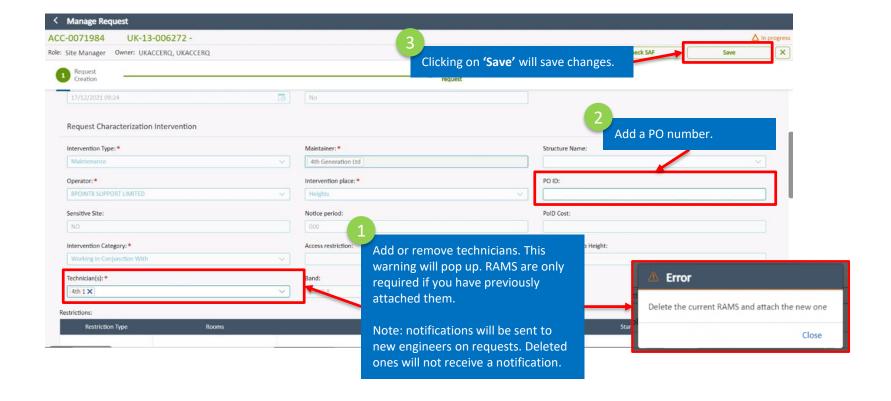

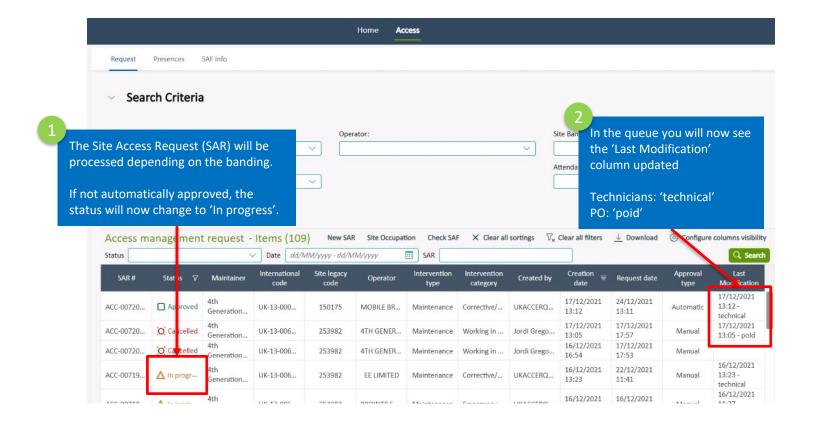

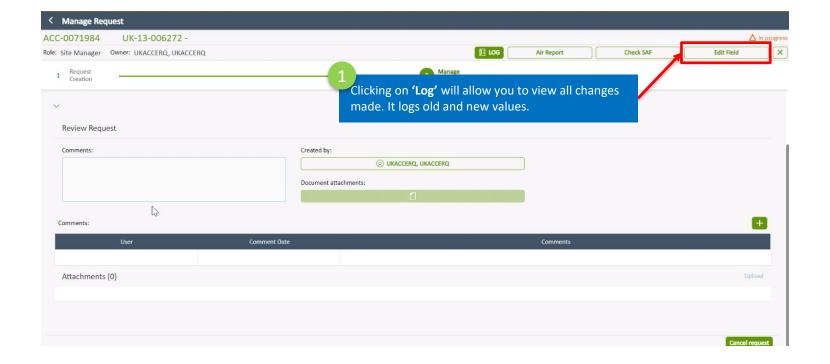

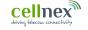

# Cancel a Site Access Request (SAR) including pylons

#### 9.1 SAR queue search and filter

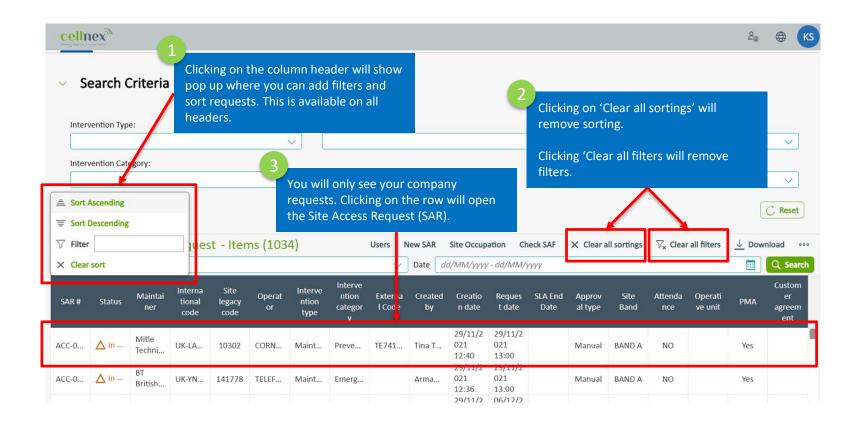

# 9.2 Cancel a Site Access Request (SAR)

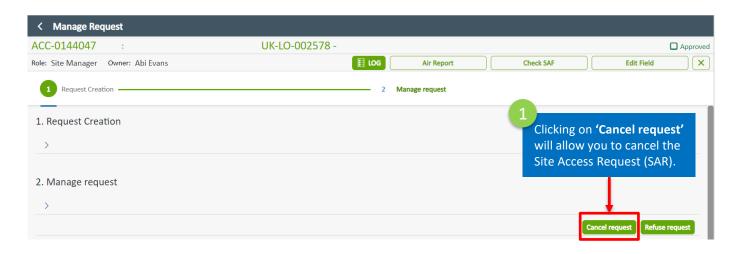

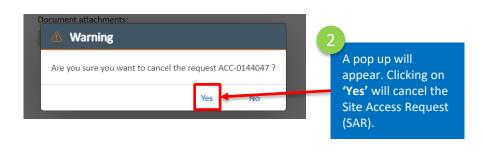

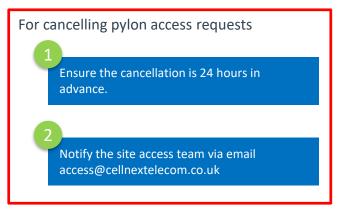

# 9.3 Cancel a Site Access Request (SAR) for pylons

Ensure the cancellation is 24 hours in advance.

Notify the site access team via email access@cellnextelecom.co.uk

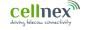

# 10 Post Work Reports

# **10.1** Post Work Reports

To report an issue on site, visit the UK Service Desk Cellnex - Jira Service Management (atlassian.net)

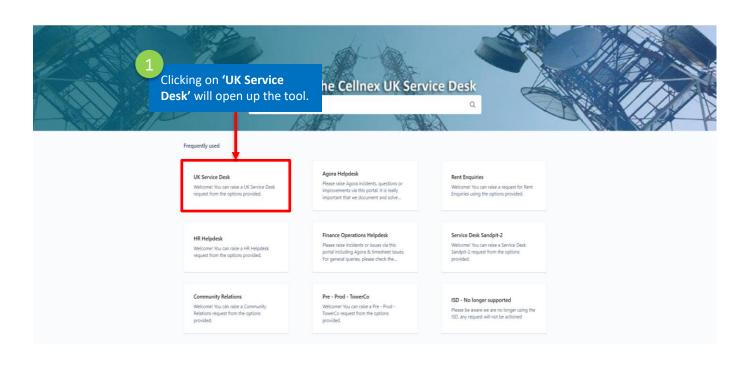

# **10.1** Post Work Reports

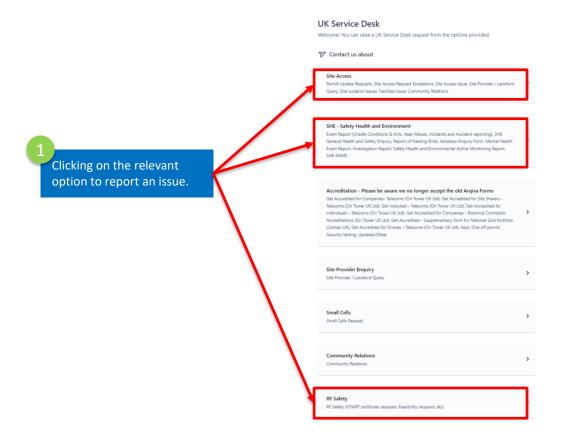

#### **10.2 Site Access**

**Site Location Issues** 

• Change of access routes

given

Cannot find the site with directions

Cellnex / UK Service Desk **UK Service Desk** Welcome! You can raise a UK Service Desk request from the options provided. Contact us about Site Access What can we help you with? **Site Access Issue** Permit Update Requests • Issues getting into site Site Access Request Escalations Site Access Issue **Facilities Issue** Site Provider / Landlord Query • Issues with buildings or fencing Overgrown Sites Site Location Issues Replacement locks Facilities Issue Community Relations Have a question? Submit it here

# **10.3** SHE – Safety Health and Environment

**Event Report** 

Near misses on site

Accidents/Major Incidents

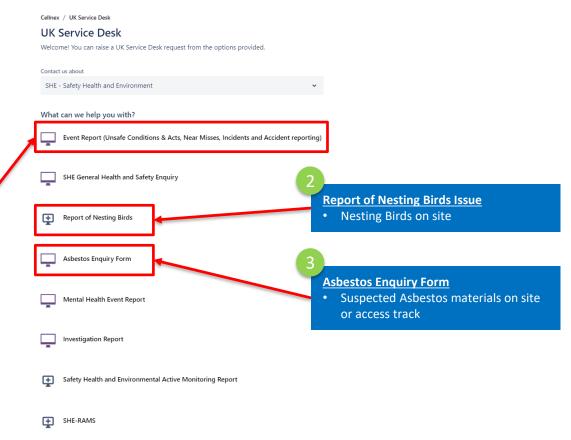

# 10.4 FR Safety

Cellnex / UK Service Desk

UK Service Desk

Welcome! You can raise a UK Service Desk request from the options provided.

Contact us about

RF Safety

What can we help you with?

RF Safety (ICNIRP certificate requests, Feasibility requests, etc)

RF Safety

• High levels of RF or Narda alarms sounding

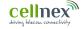

# 11 FAQs

A full set of FAQs can be found <u>here</u>

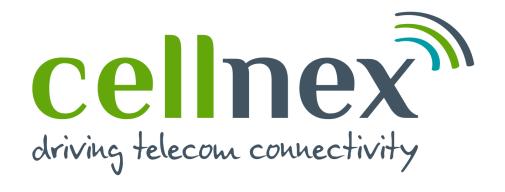